#### **How to Clear Your Mac Browser Cache**

 *If you have any trouble with these steps, please contact the Service Desk at x2662* 

## • **Safari**

- o Open Safari
- o Click the Safari menu

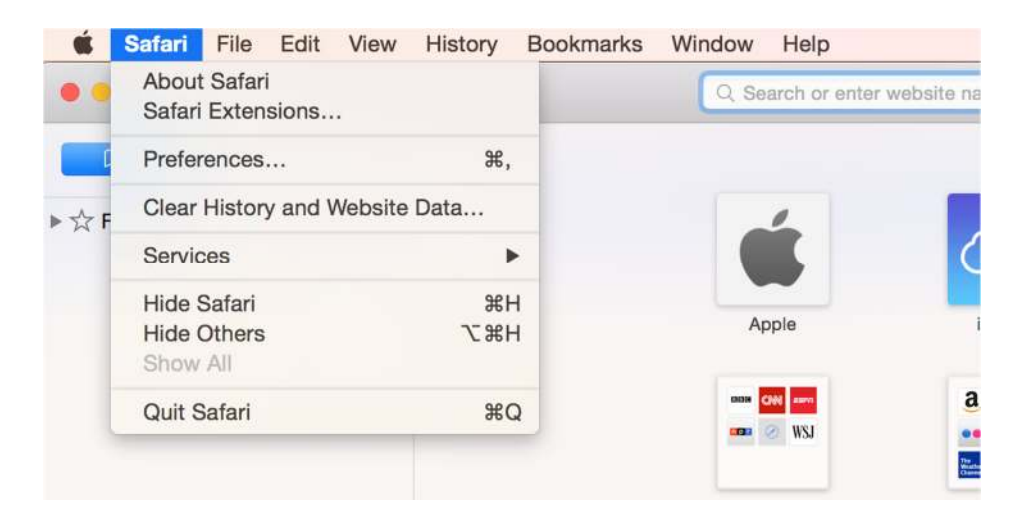

- o Click "Clear History and Website Data"
- o Change your settings to match the screenshot below
- o Click "Clear History"

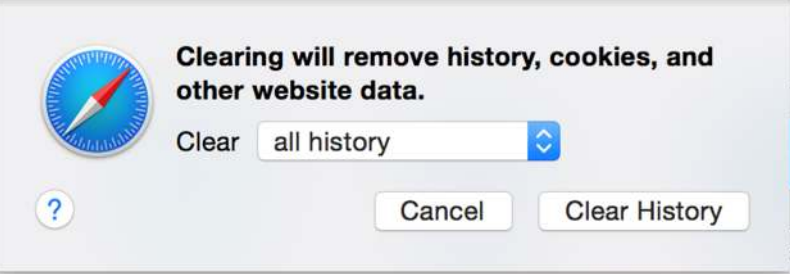

o Close Safari and re-open it

#### **How to Clear Your Mac Browser Cache**

### • **Chrome**

- o Open Chrome
- o Press Shift+Command+Delete
- o Change your settings to match the screenshot below

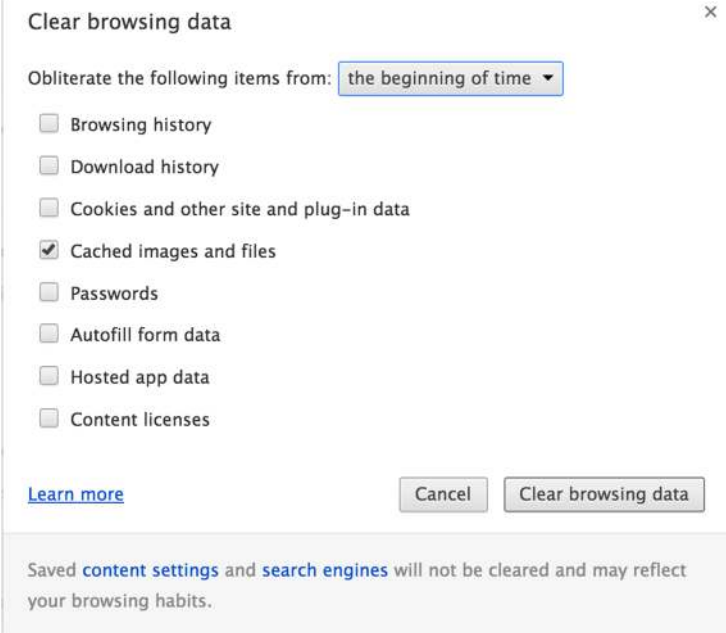

- o Click "Clear browsing data"
- o Close Chrome and re-open it

# • **Firefox**

- o Open Firefox
- o Click the History menu
- o Click "Clear Recent History"

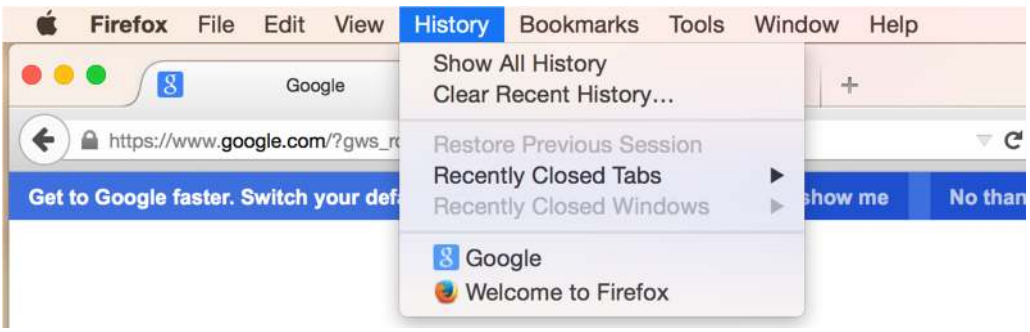

- o Change your settings to match the screenshot below
- o Click "Clear Now"

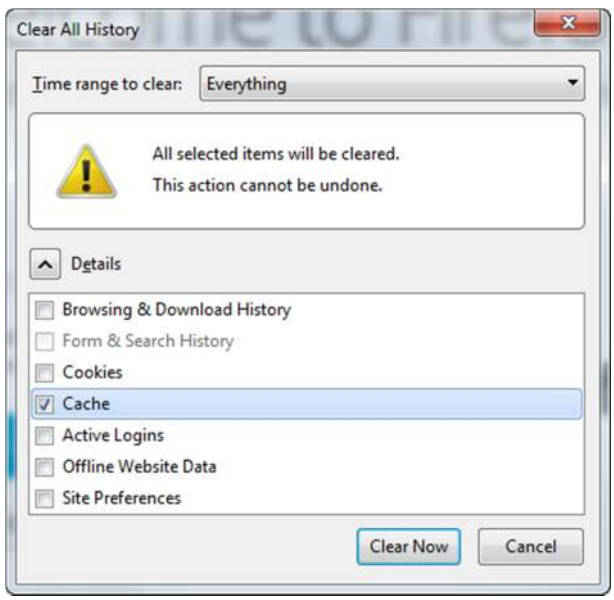

o Close Firefox and re-open it